## **PASOS PARA CAMBIAR CLAVE DE WIFI** MODELO DDW3611

1- Conectar un cable de red desde el cable modem a una pc. *(También te puedes conectar por wifi con la contraseña de fábrica, solo recuerda que cuando cambies la contraseña perderás la conexión y tendrás que poner en tu cel la* 

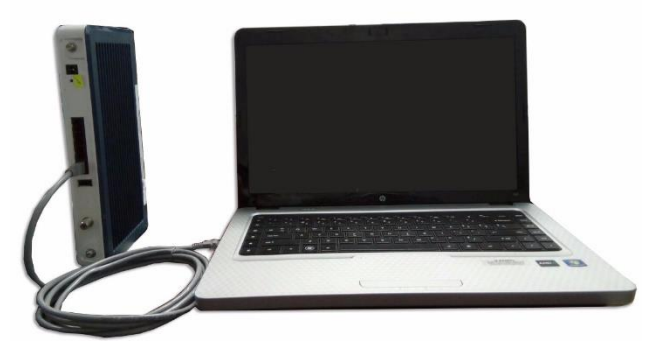

*nueva contraseña que le configuraste al cablemodem)*

- 2- Entrar al navegador web de tu preferencia.
- 3- En la barra de direcciones colocar la IP **192.168.0.1** y luego dar **Enter**. Y se vera como la imagen que se muestra.

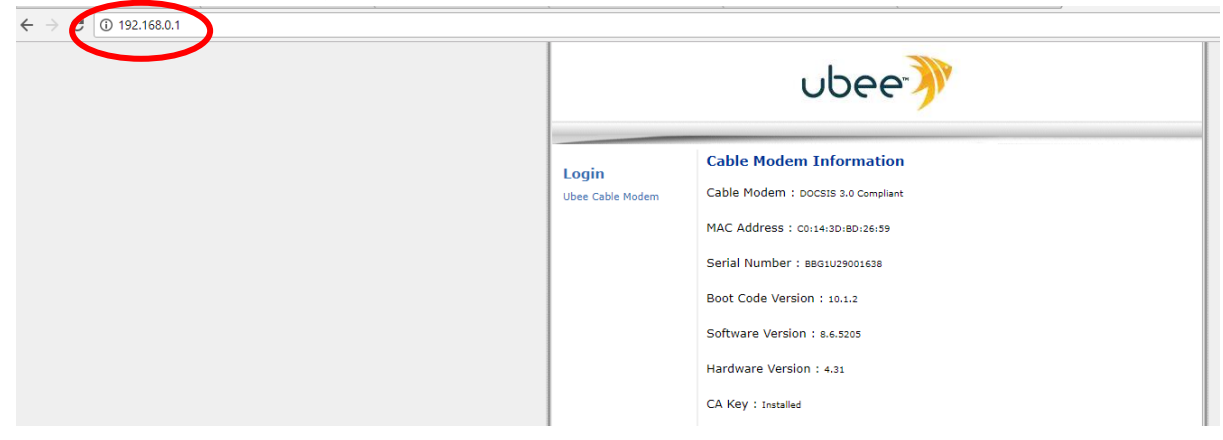

4- Hacer click en **Login**.

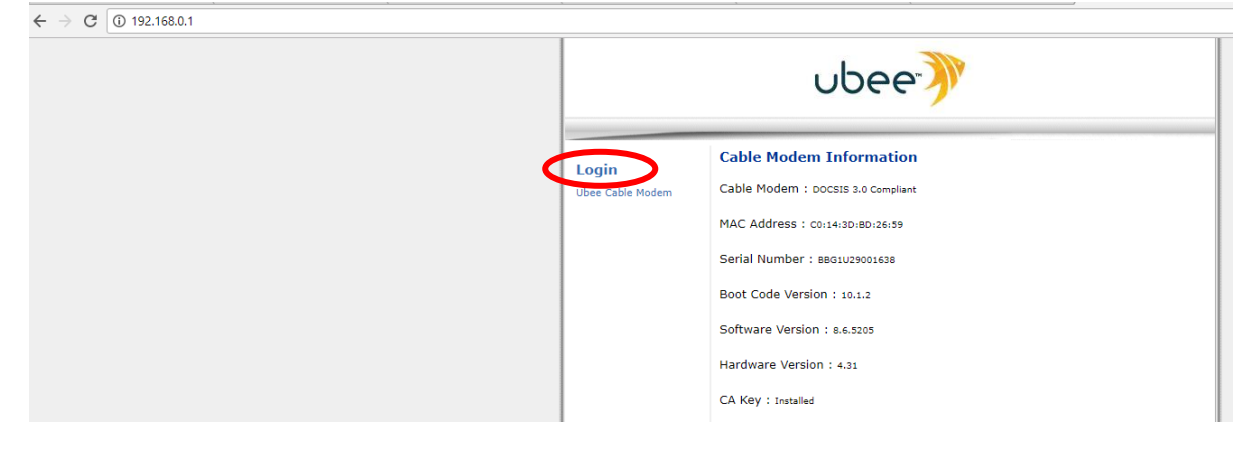

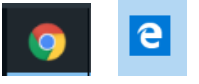

5- En la casilla de **Nombre de usuario** y en la de **Contraseña** en ambas escribir la palabra *user* y presionar Enter.

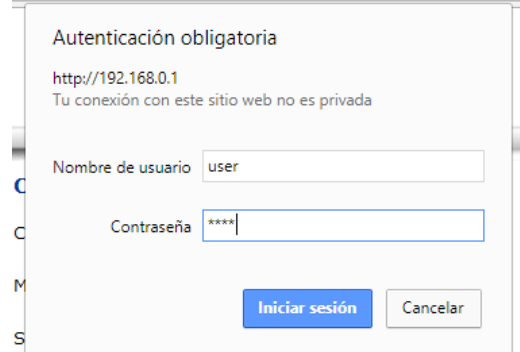

6- Hacer click en la pestaña llamada **Wireless.**

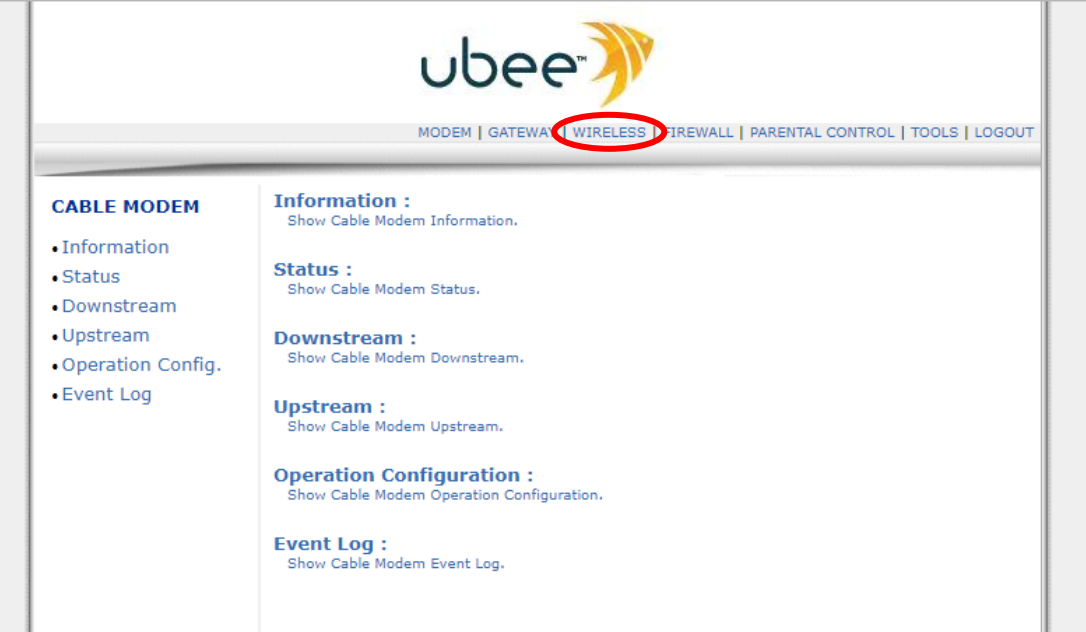

7- Hacer click en la opción **Primary Network.**

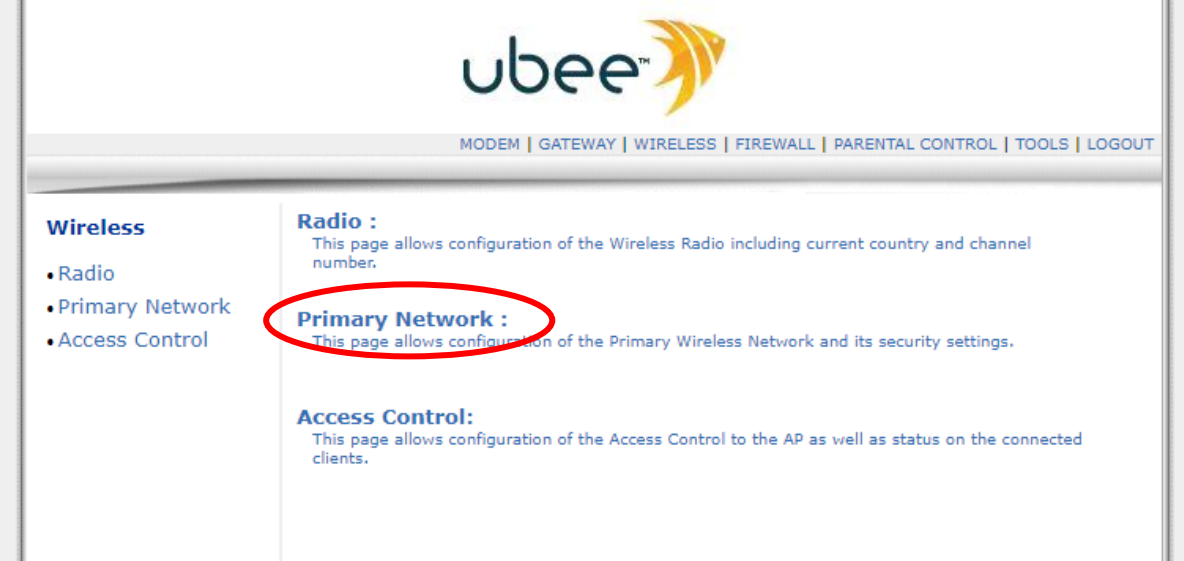

8- Poner la contraseña que desees en la sección **WPA Pre-Shared Key.**

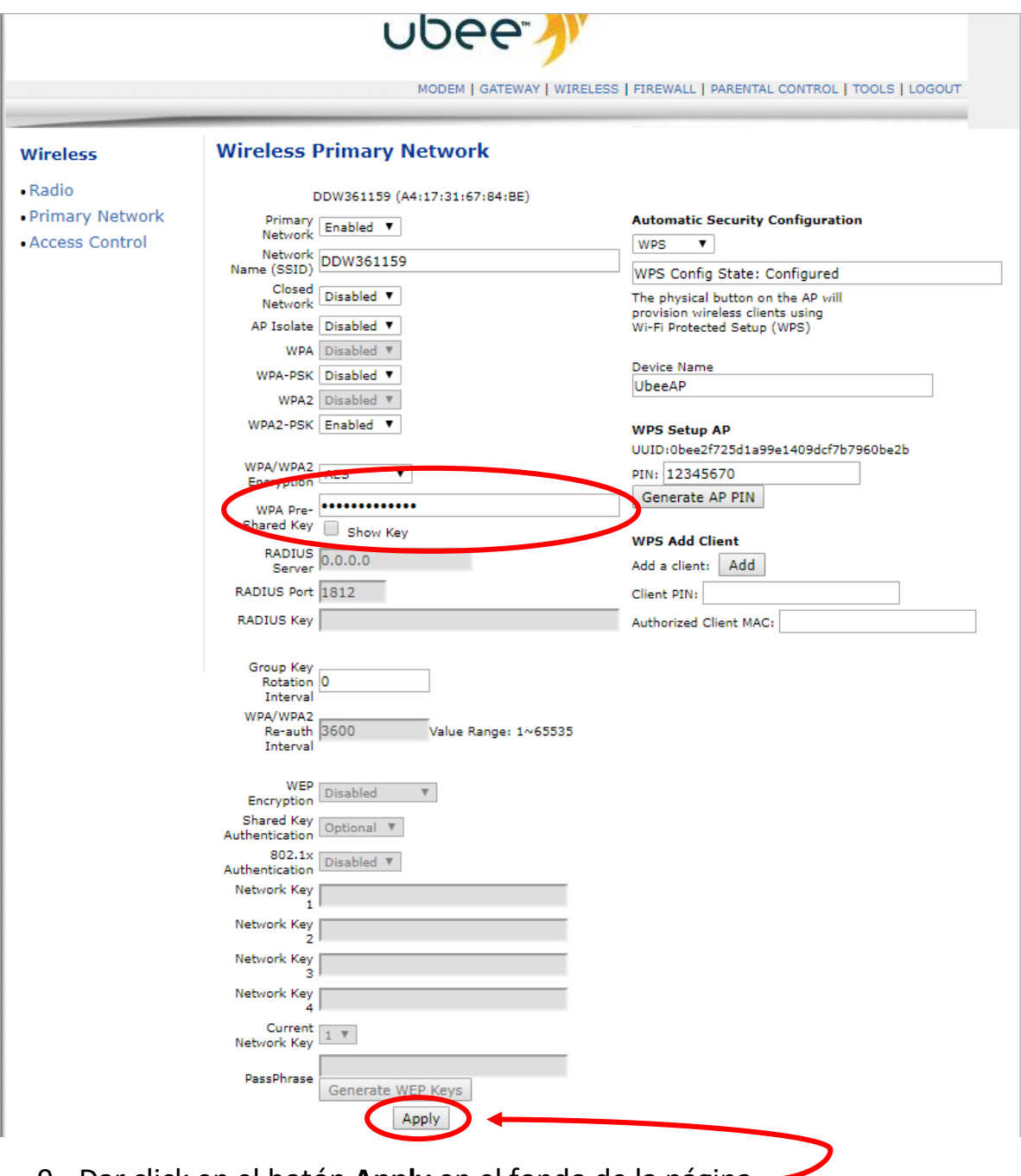

9- Dar click en el botón **Apply** en el fondo de la página.

## **Extra**

Para mantener tu red más segura te recomendamos desactivar la opción de **WPS**. Solo despliegas la flechita y lo pones modo *Disable.*

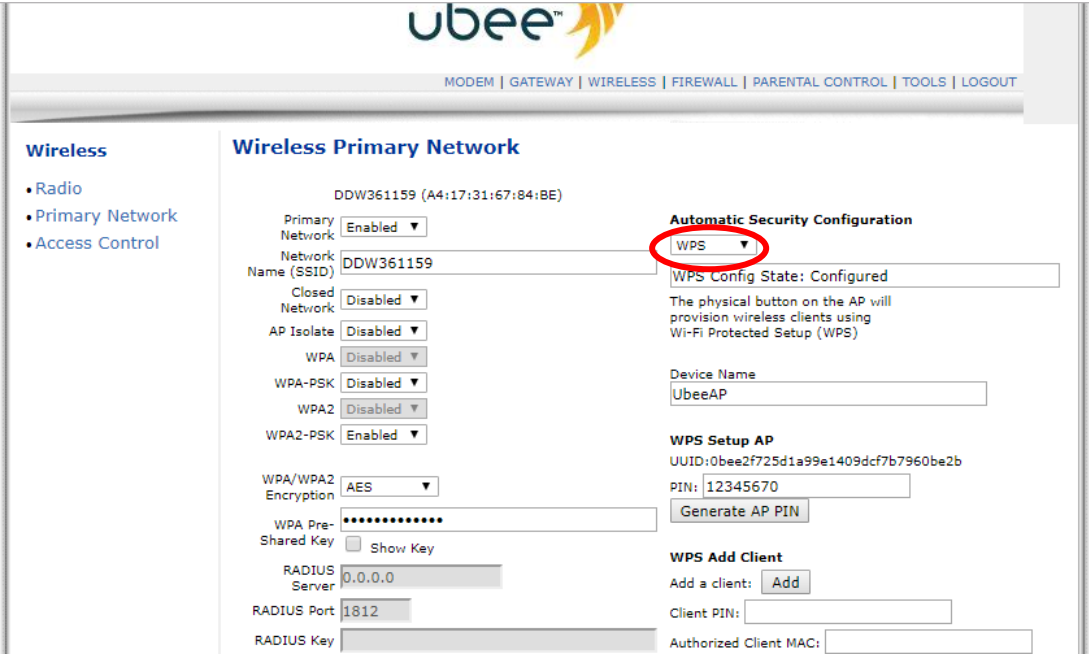

También te recomendamos que cambies el algoritmo de seguridad de tu red. Para haerlo haz click en la flechita de la opcion **WPA/WPA2 Encryption** y seleccióna la opcion *TKIP+AES*

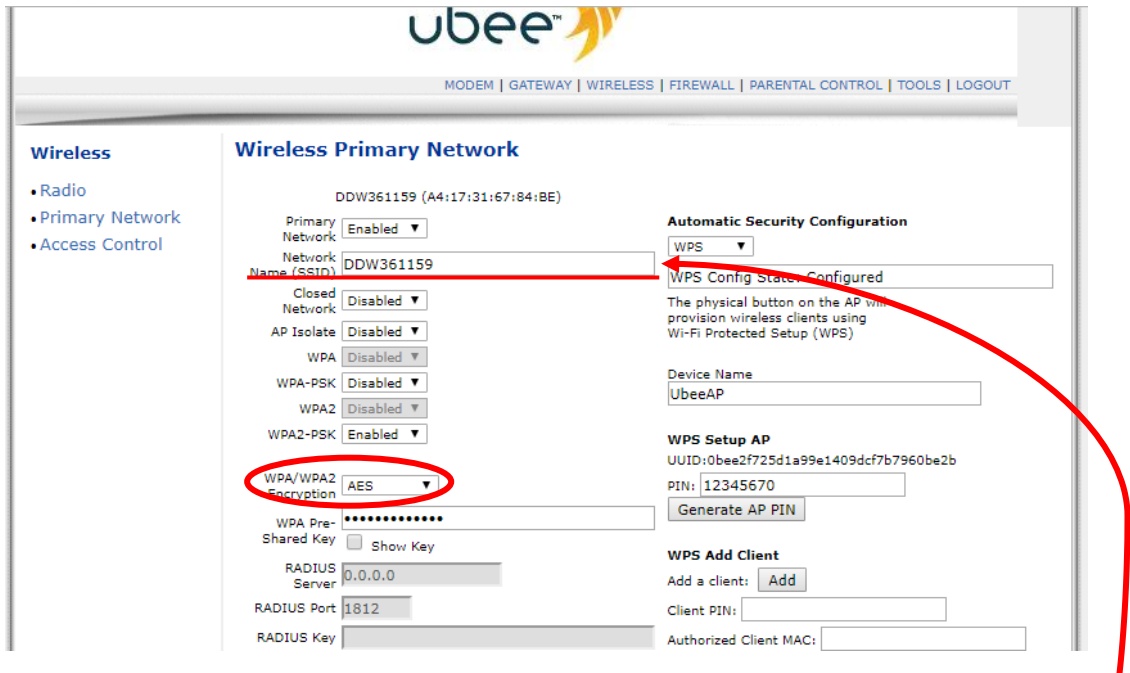

No olvides darle click en **Apply** para guardar los cambios.

- Si deseas cambiar el nombre a tu red lo haces en la seccion **Networ Name(SSID)**